Затворете всички програми.

- От Start бутона изберете Computer
- $\bullet$  Влентата с менюта изберете Map Network Drive. (Ако не виждате Map Network Drive натиснете бутона Alt на клавиатурата. Трябва да се покаже допълнителна лента с менютата. Изберете Tools и от него изберете Map Network Drive.)
- В полето Folder напишете http://kativ.eu/<user name> като <user name> го заменете с вашето потребителско име от форума.
- $\bullet$  **Маркирайте** Reconnect at logon

Екрана трябва да изглежда така:

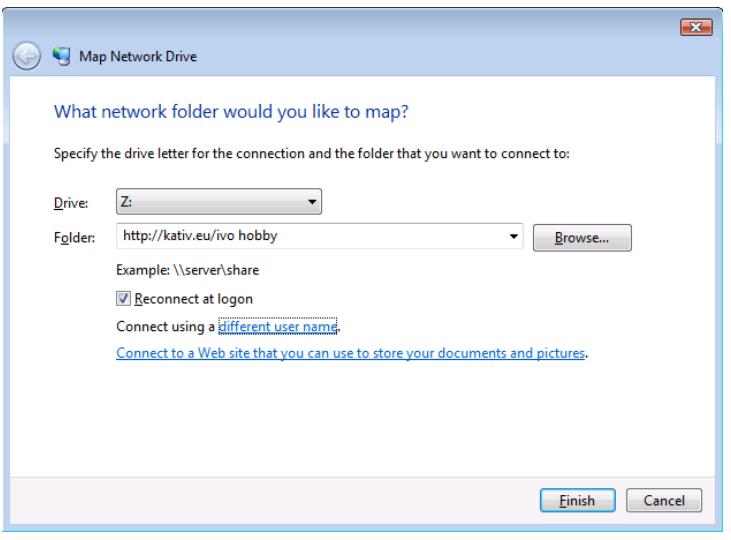

Натиснете препратката/надписа different user name

Попълнете потербителското име и паролата

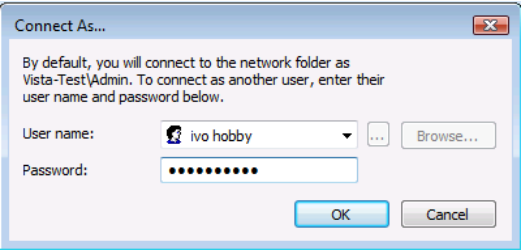

## Натиснете OK, после Finish.

Ако се свържите успешно, трябва да виждате нова буква за мрежов диск

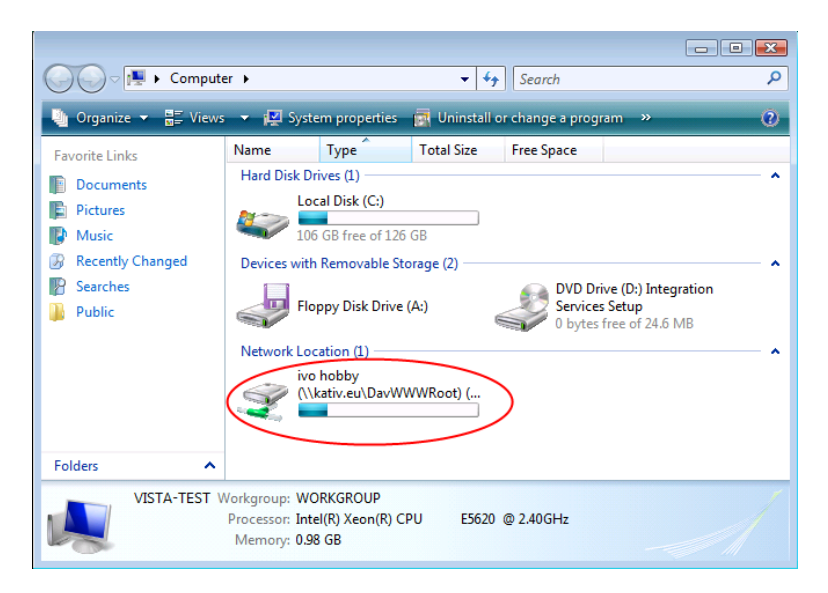

Можете да работите напълно еднакво с мрежовия диск, така както използвате локалния диск C: , дискетите A: или допълнителните Flash памети.

 $\Box$   $\Box$   $\Box$ **IL** Computer م  $\blacktriangleright$   $\blacklozenge$   $\blacklozenge$   $\blacklozenge$   $\blacktriangleright$  Search 品 Views • 12 System properties n Uninstall or change a program  $\bar{\bm{\Omega}}$ Name Type **Total Size Free Space Favorite Links** Hard Disk Drives (1) × **Documents** Local Disk (C:) **D** Pictures 106 GB free of 126 GB T. Music Recently Changed Devices with Removable Storage (2) **P** Searches DVD Drive (D:) Integration Floppy Disk Drive (A:) Services Setup **Public** 0 bytes free of 24.6 MB Network Location (1) ivo hobby (http://kativ.eu)  $(Z)$ Folders ۸ VISTA-TEST Workgroup: WORKGROUP Processor: Intel(R) Xeon(R) CPU E5620 @ 2.40GHz Memory: 0.98 GB

След ретсартиране на Windows ще виждате мрежовия диск като "разкачен"

Това не е проблем.

Само трябва да си инсталирате Windows7

Натиснете OK и продължете да използвате мрежовия диск.

Ако искате да записвате по-големи файлове от 15MB ще трябва да инсталирате допълнителна настройка, която ще ви позволи да записвате файлове до 2GB. Тази настройка се прави еднократно!

- Отворете този линк <http://kativ.eu/files/WebClient2GB.reg>
- На въпроса дали да инсталира… отговорете с Run, трябва да потвърдите че сте съгласни натиснете бутона Allow, Continue, Yes, после Ok
- Рестартирайте Windows.

Всички файлове, които записвате на мрежовия диск, ще са достъпни през WEB Browser на адрес [http://kativ.eu/files/<](http://kativ.eu/files/)user name> като <user name> го заменете с вашето потребителско име от форума.